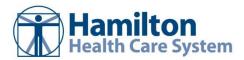

#### **Hamilton Health Care Sytem Link: Two-Factor Authentication**

### **Try It Out**

1. After logging into the EpicCare Link website, users will be prompted to choose an authentication method. You can choose to use either a mobile app or your email address.

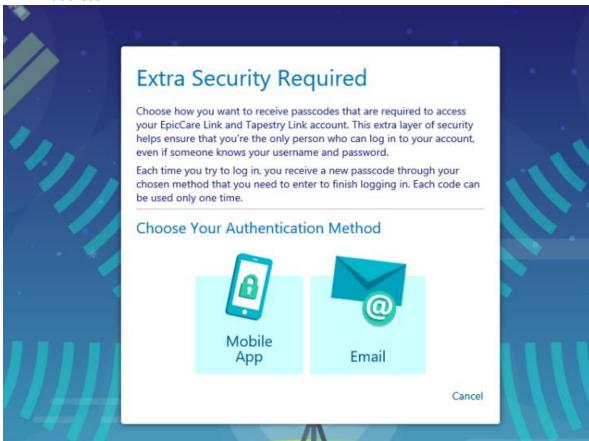

## **Mobile App Option**

1. If you would like to use the mobile app option, users must first download an app named **Epic**Authenticator from their mobile device's app store.

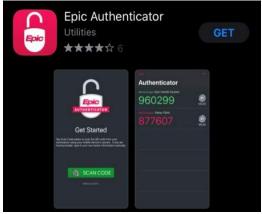

2. Once the app is downloaded on your device, click the **Mobile App** option on the login screen. You will be prompted to set up mobile app authentication with a QR code on the screen.

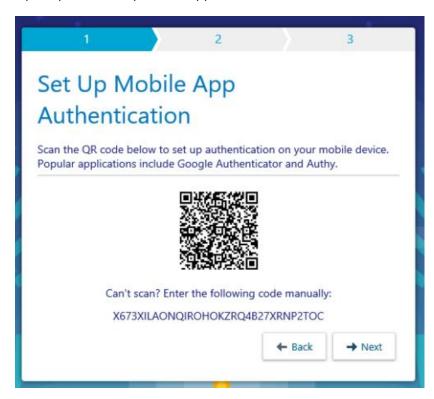

3. Open the Epic Authenticator mobile app and click **Scan Code** on the Get Started page.

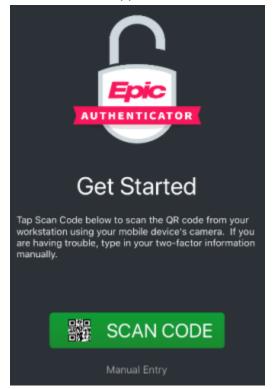

4. If prompted, select **Allow** on your device to access the camera. Once the camera opens, point the camera to the QR code on your computer screen. The app will give you a code to enter on your computer.

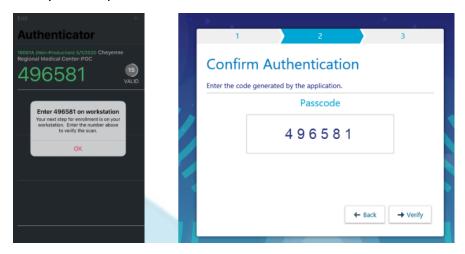

After entering the code, click Verify. You will be given a Reset Code on the next screen.
 Make sure to Write Down This Code in the event that need to change how you receive passcodes. Click the Checkbox and then click Finish.

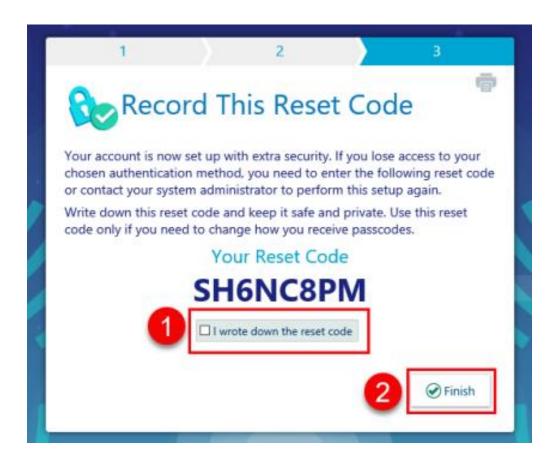

6. You are now setup with the mobile app for authentication. The next time you login to EpicCare Link, you will only be asked to enter a passcode after entering your username and password. Simply open the app on your device and enter the code into the computer and click LOG IN. Each code is good for 30 seconds and will change after that

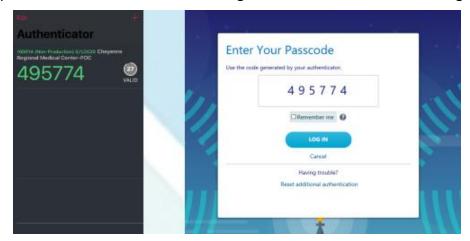

### **Email Option**

1. To use the Email authentication method, click on the Email option and enter your email address. Click Next.

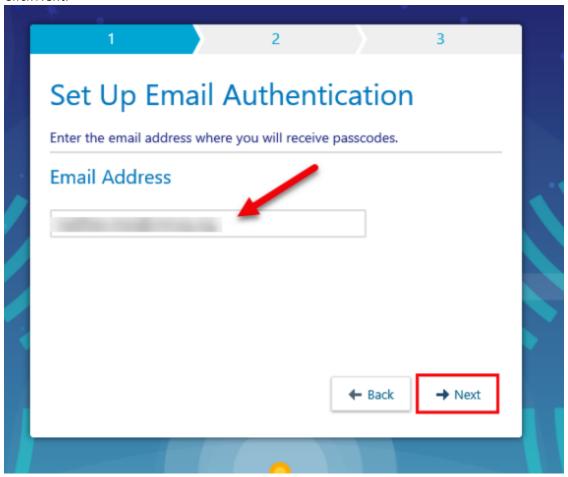

2. Check your email and enter the passcode into the computer. Click Verify

# EpicCare Link and Tapestry Link Authentication Passcode

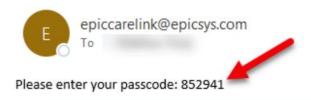

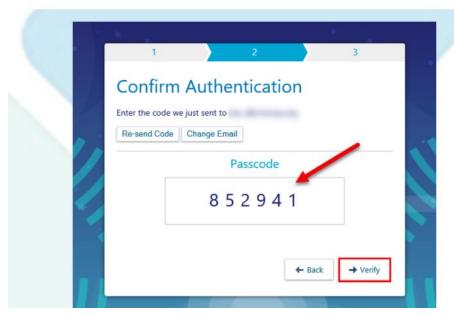

You will be given a Reset Code on the next screen. Make sure to Write Down This Code
in the event that need to change how you receive passcodes. Click the Checkbox and
then click Finish.

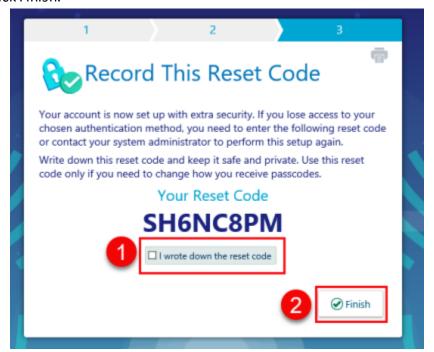

4. Each time you login to EpicCare Link going forward, you will receive an email with a new passcode to enter.

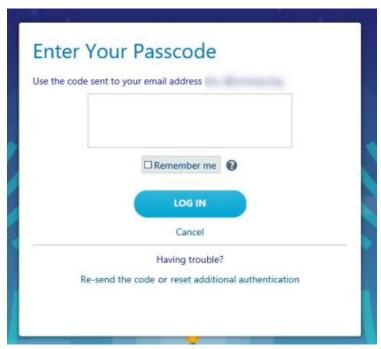

#### You Can Also...

You can use the Remember Me feature to remember your computer, so that you are not prompted as often to enter a code.

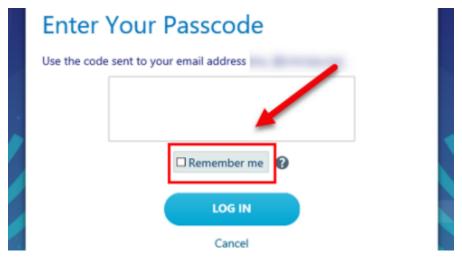